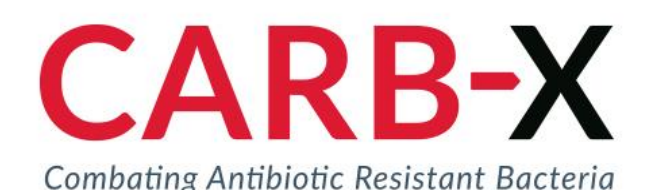

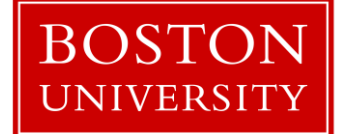

# The CARB-X Portal *Submitting an Expression of Interest (EOI)*

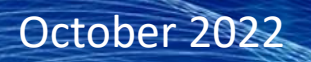

#### **Contents**

- 1. Logging in to the CARB-X Portal
- 2. Select a Funding Round
- 3. Start Application
- 4. Required Fields & Saving a Draft
- 5. Progress Bar
- 6. Retrieving a Saved or Submitted Application
- 7. Submitting Your Application

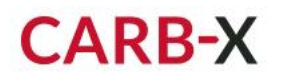

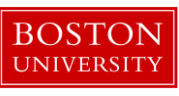

## 1. Logging in to the CARB-X Portal

You can access the secure portal by logging in here => [https://carb-x.force.com/fundingportal/s/login.](https://carb-x.force.com/fundingportal/s/login)

#### **Helpful tips:**

**CARB-X** 

- $\triangleright$  If you already have a CARB-X Portal account then login with your Username your email address +.carbx (i.e [JSmith@gmail.carbx\)](mailto:JSmith@gmail.carbx)
- $\triangleright$  If you have forgotten your password, click on the **Forget password?** link
- $\triangleright$  If you do not have a CARB-X Portal account, click the **Register Here** link to create a profile.
	- Your Username will be your email address +.carbx (i.e [JSmith@gmail.carbx](mailto:JSmith@gmail.carbx))
	- Passwords must be at least 10 characters long and contain at least 3 of the following: numbers, uppercase letters, lowercase letters and special characters.

If you have any difficulty creating an account or logging in please reach out to [carbxit@bu.edu](mailto:carbxit@bu.edu) or use the **Contact Us** link on the login page.

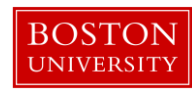

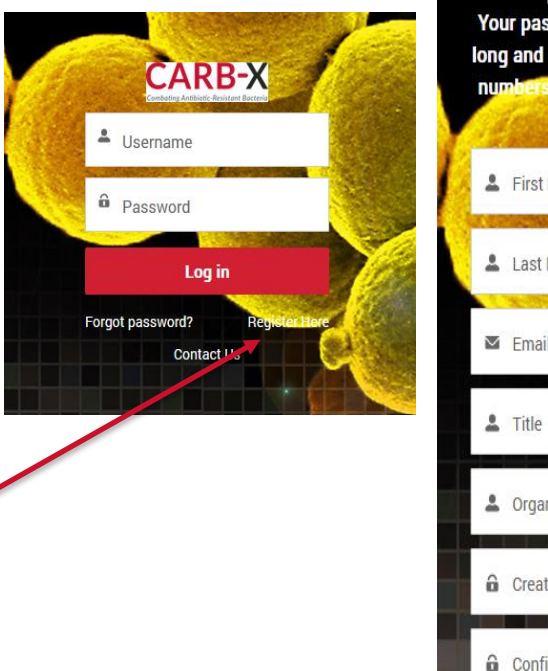

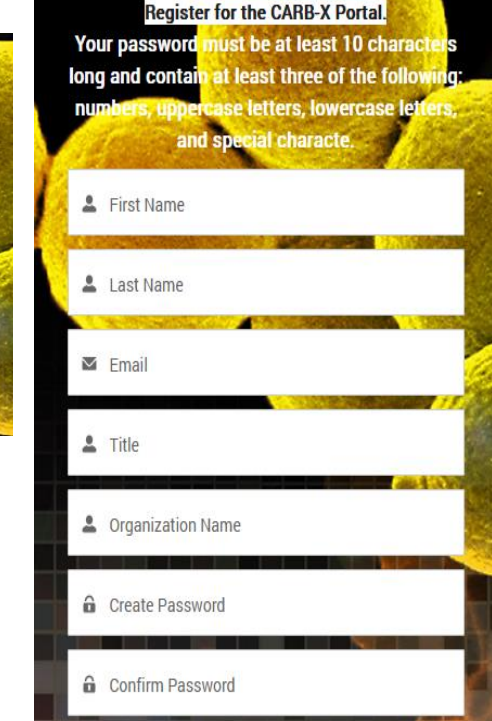

### 2. Select a Funding Round

On the Portal main page, select the Open Funding Rounds button.

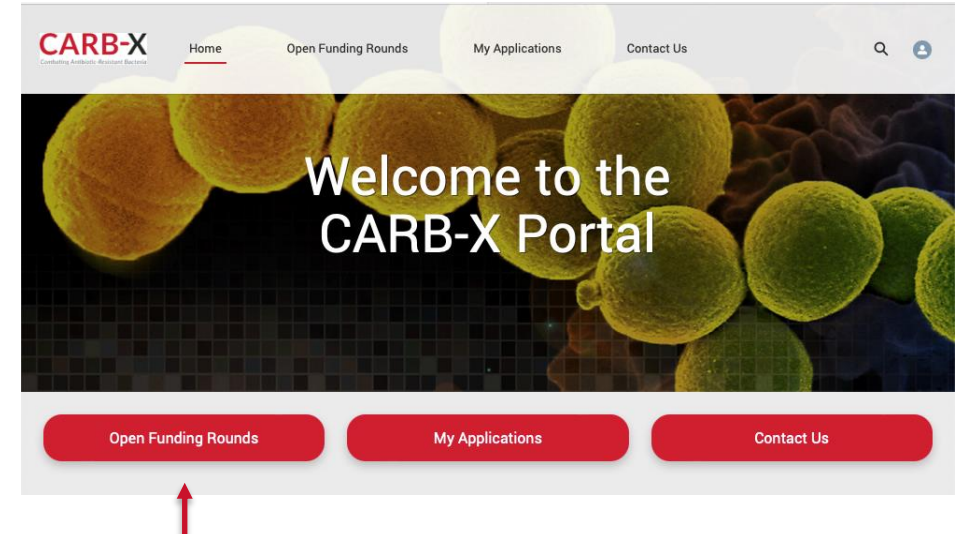

Choose one of the open Funding Rounds from the list below.

**Funding Round Name** 

Oral therapeutics

Vaccines for neonatal sepsis

Gonorrhea products

#### **CARB-X**

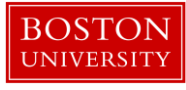

### 3. Start Application

Once you select a Funding Round, a description of the scope and product types is provided on the page below. Select the Start Application button to begin your application.

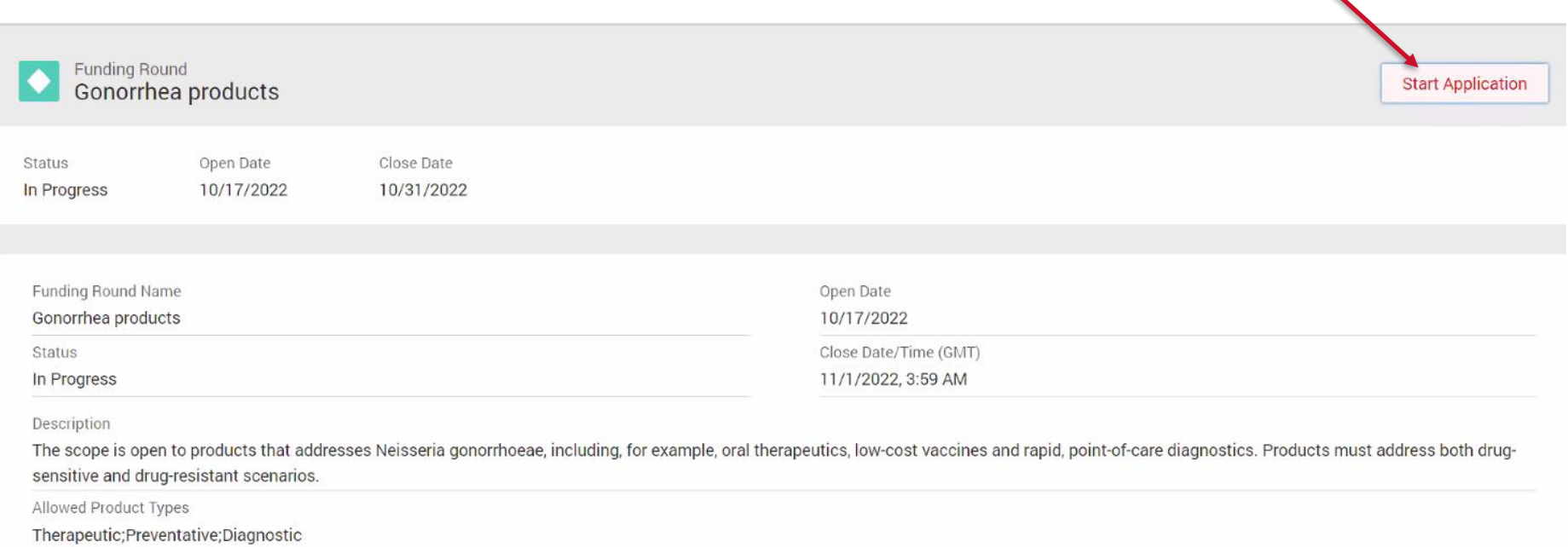

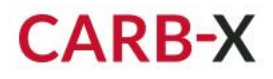

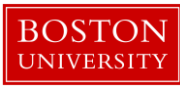

### 4. Required Fields and Saving Drafts

➢ Most required fields have a red asterisk\*, although some fields (e.g., country) do not. If any required fields are left blank, you will receive a prompt to fill them in.

п

 $\triangleright$  You can Save your application at any point and return to it later by using the **Save as Draft** button and then "OK".

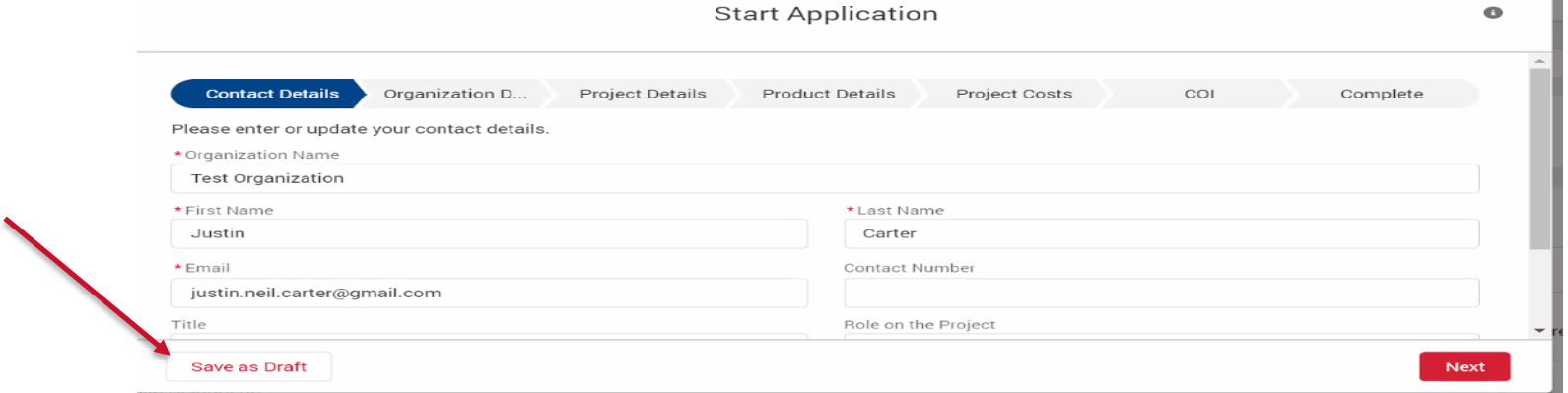

 $\triangleright$  Be sure to click the "OK" button to save your draft. If you do not, your entire application will be lost.

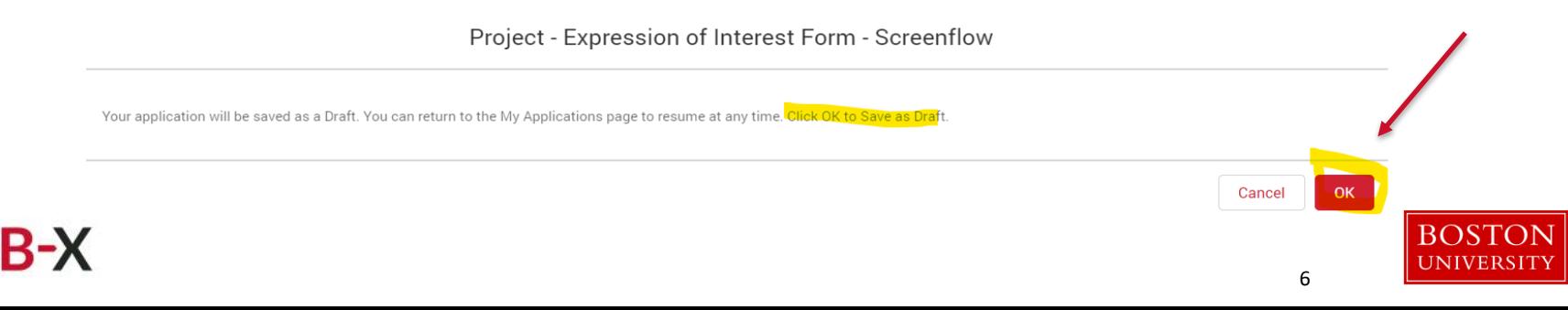

#### 5. Progress Bar

Every page has a progress bar on the top that shows you where you are in the application process, as well as the remaining sections to complete.

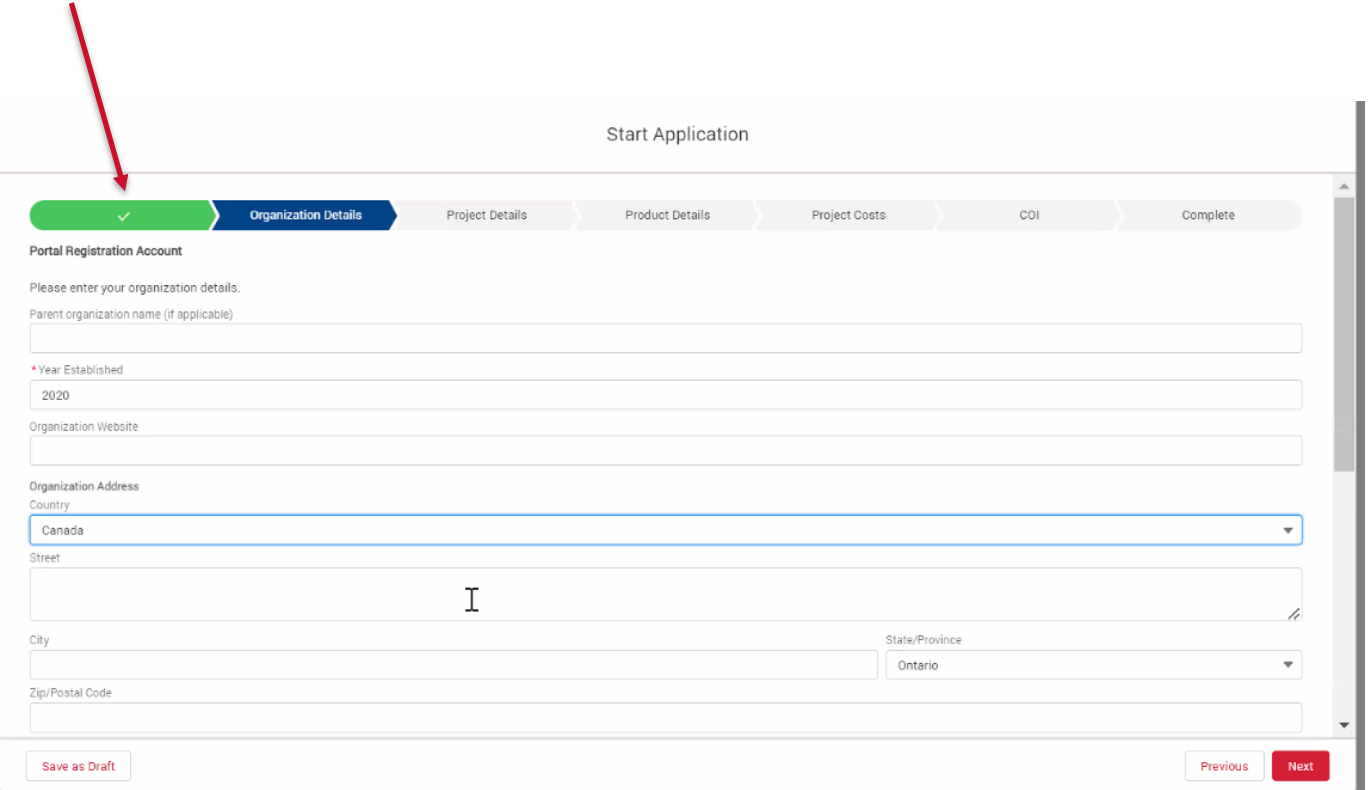

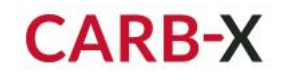

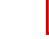

#### 6. Retrieving a Saved or Submitted Application

➢ To retrieve a saved draft application, select the My Applications button.  $\triangleright$  Your draft application can be resumed from the point at which you left off. ➢ Final Submitted applications may also be viewed from this location.

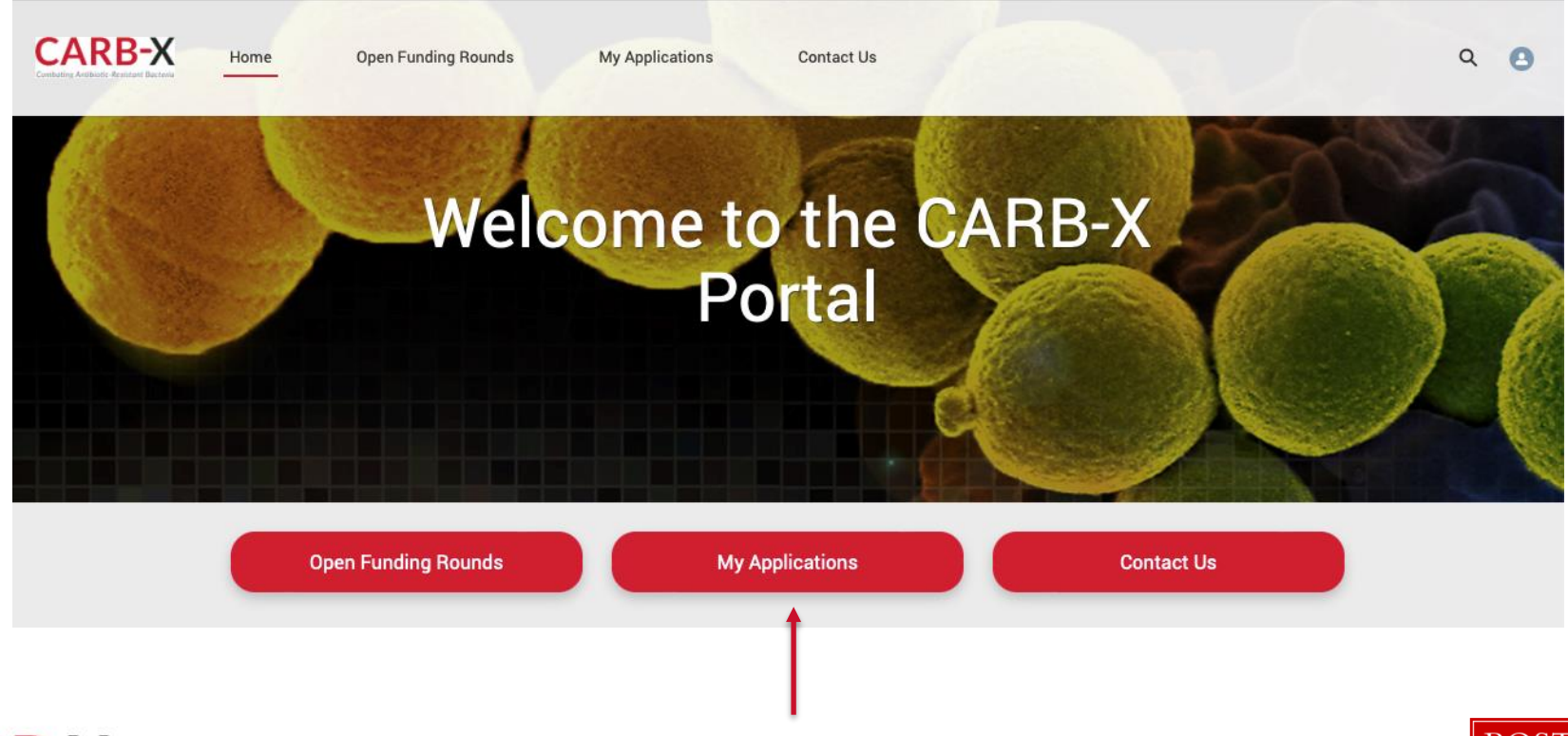

**CARB-X** 

#### 7. Submitting your Application

- $\triangleright$  If you need to make revisions, select Previous to return to an earlier screen, or Save as Draft to finish the application at a later time.
- $\triangleright$  When you are ready to submit your application, Click Next. This will finalize your application and no further modifications will be possible.
- $\triangleright$  Once the Application is final, you will have an opportunity to identify any conflicts of interest with the CARB-X Advisory Board.

#### Are you ready to submit your application?

If you select "Next," no further modification will be possible. If you wish to review or revise your information, you can click "Save as Draft" or click "Previous" to review and revise.

After you select "Next," your EOI will be final. You will then have the opportunity to identify any Conflicts of Interest with CARB-X or its Advisory Board.

Save as Draft

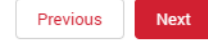

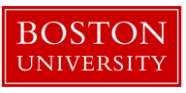

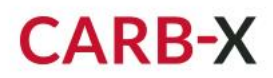